### COMPASS7の物件を読込したい場合の対処方法

COMPASS7の物件を読込したい場合の対処となります。

### 【出力(COMPASS7側)手順】

- 1. 読込したい物件を開きます。
- 2. ファイルタブのTXT出力をクリックします。

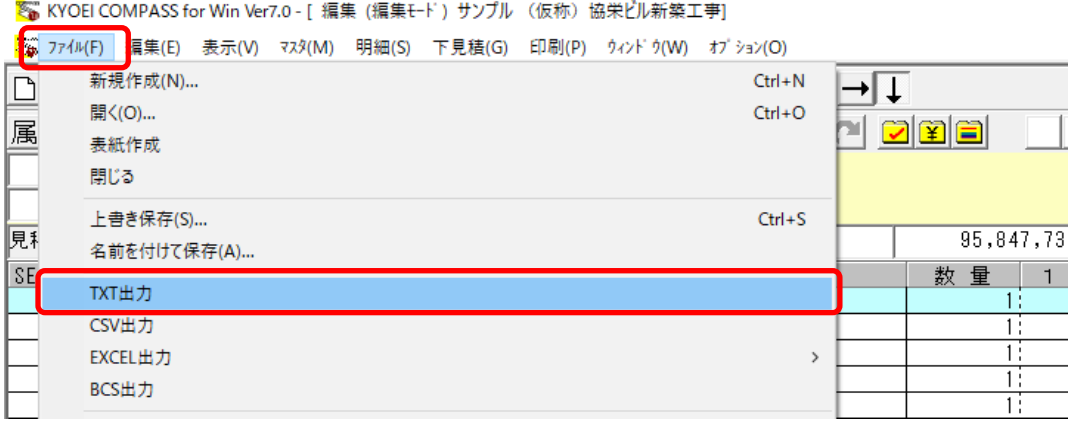

3. Ver.7フォーマットを選択します。

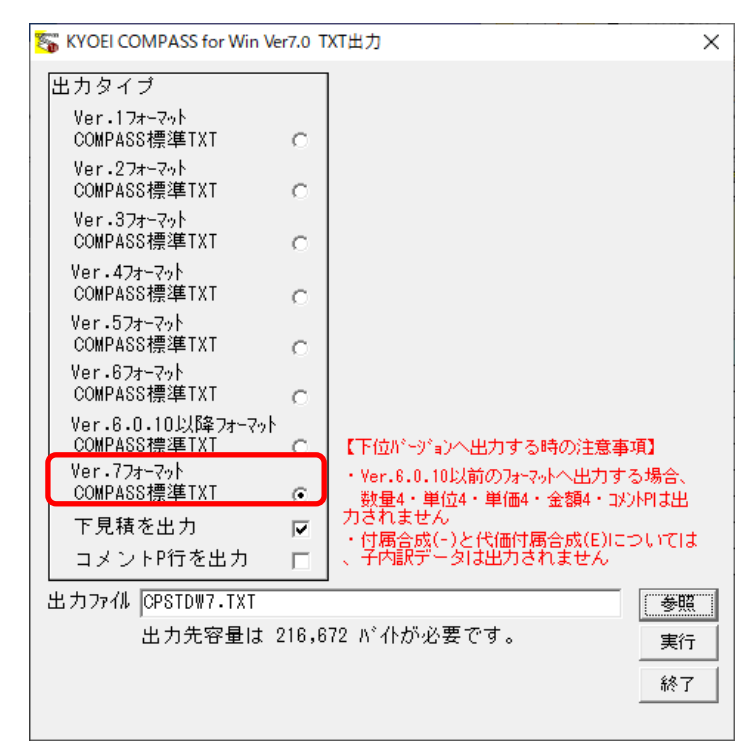

4. 参照ボタンより任意の保存先を選択します。

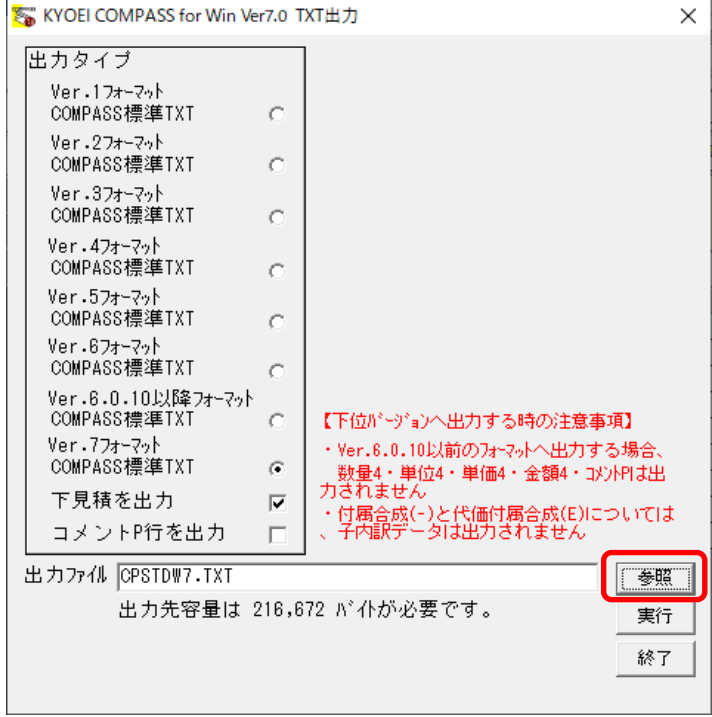

## 5. 実行ボタンより出力を行います。

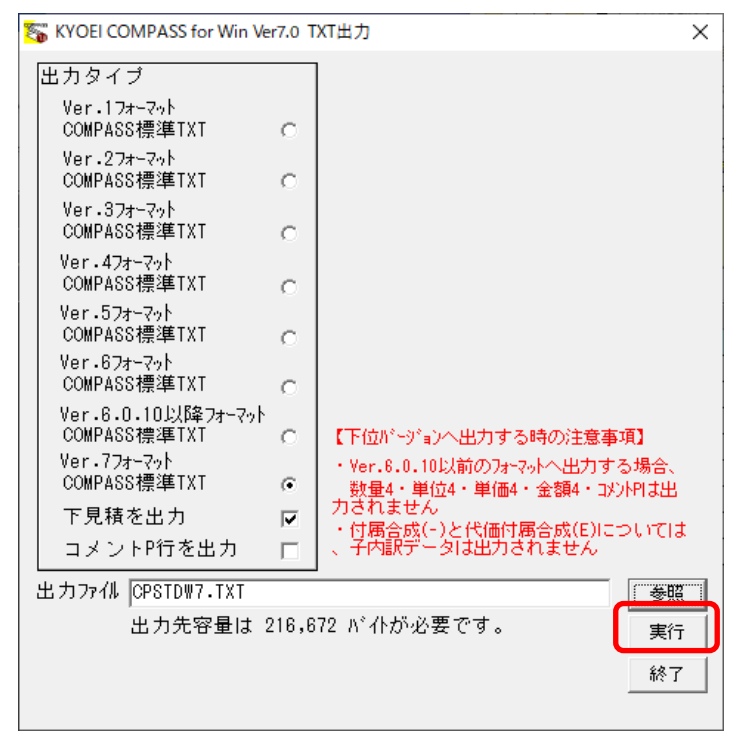

6. 以下のメッセージが表示されましたら完了です。

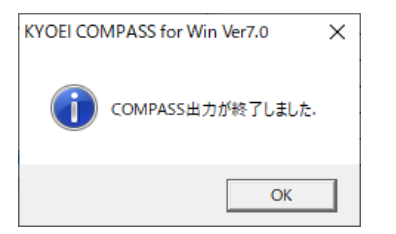

# 【入力(COMPASS SS側)手順】

7. 入力先の物件をあらかじめ作成します。 物件登録より作成します。

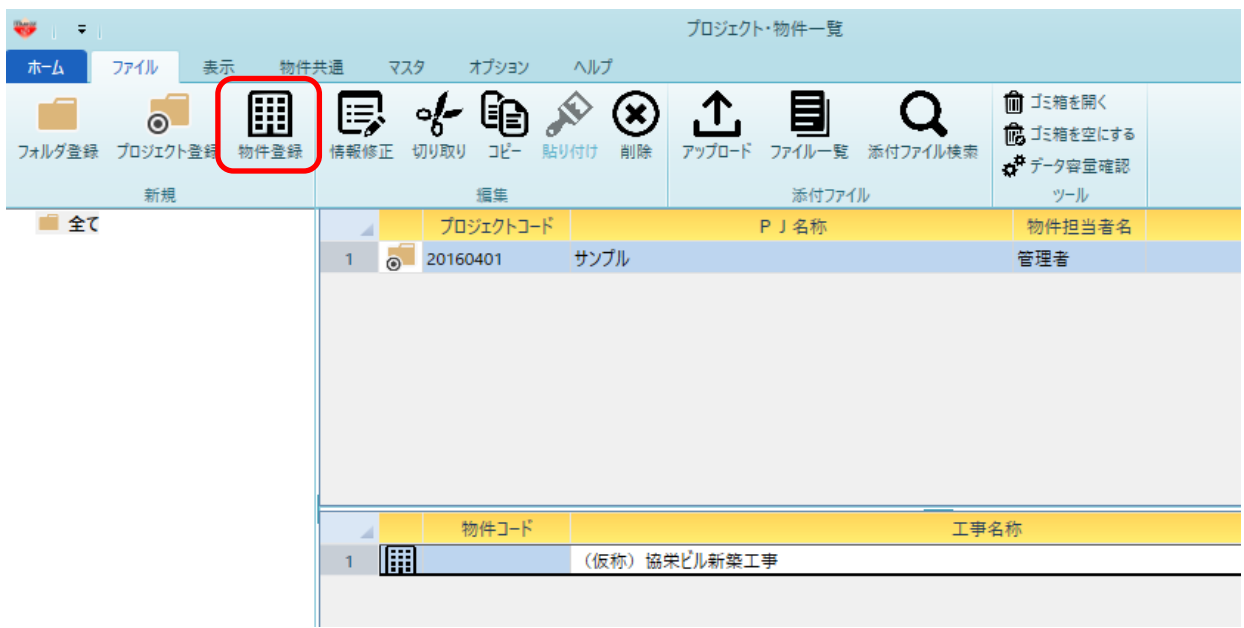

### 情報入力し、OKボタンより物件作成します。

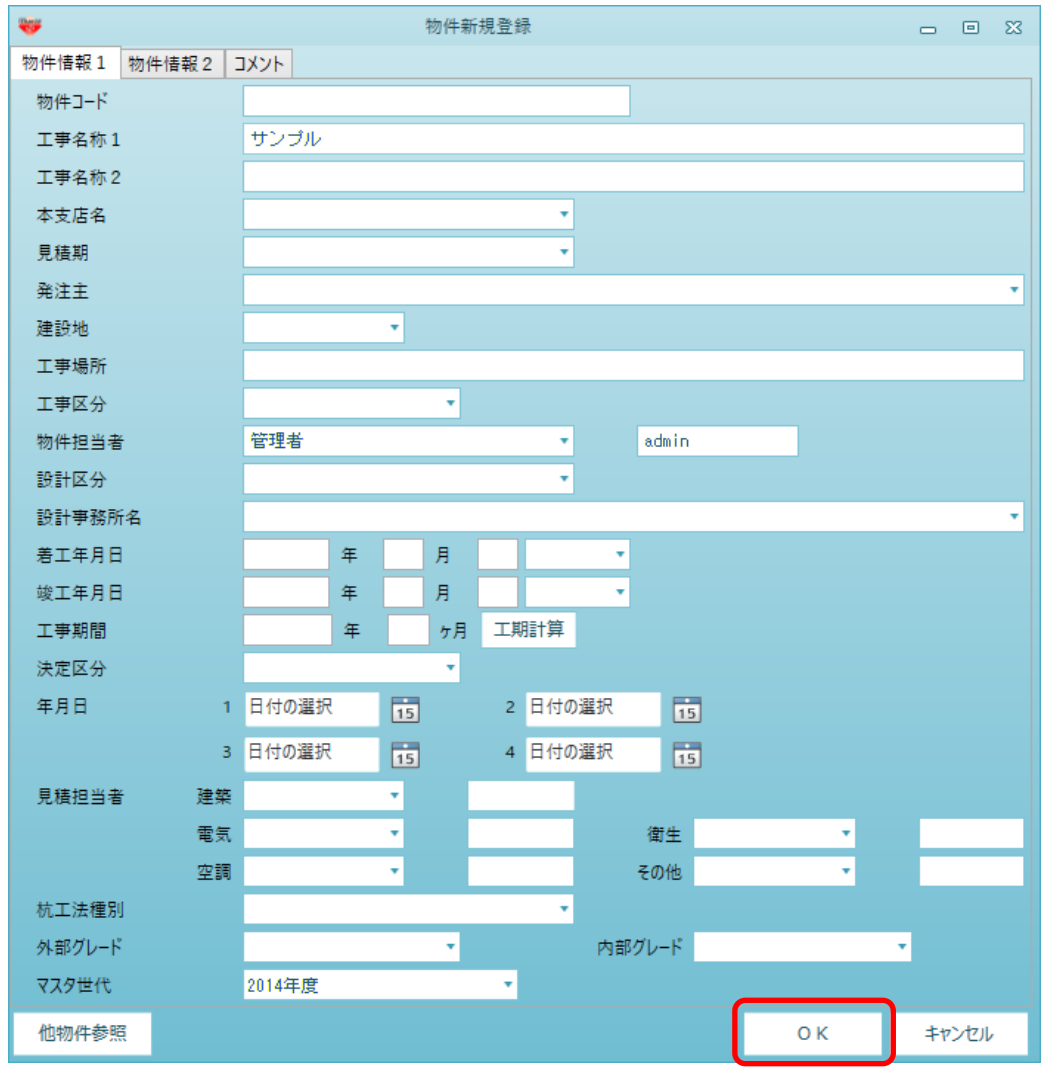

8. 7で作成した物件を右クリックし、COMPASS標準TXT入出力 - 入力をクリックします。

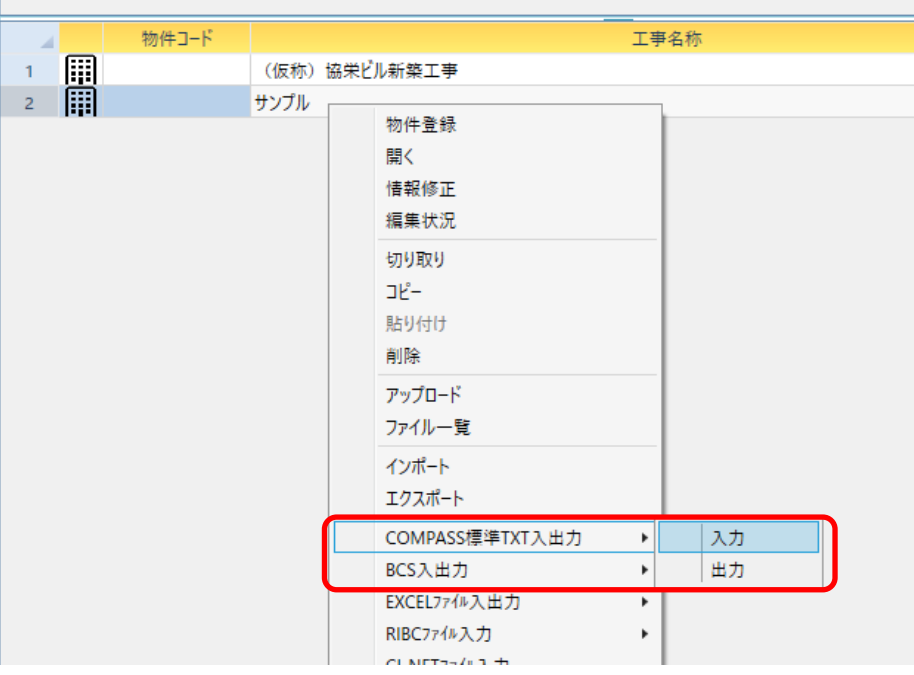

9. ファイル選択をクリックします。

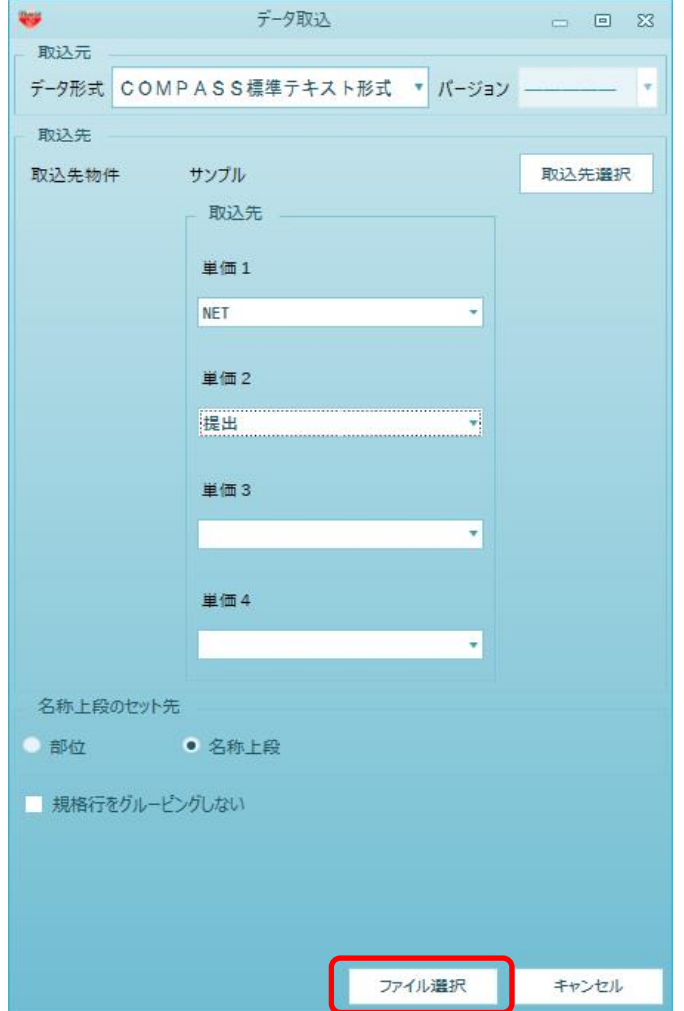

10.COMPASS7側で出力したTXTファイルを選択し、開くボタンをクリックします。

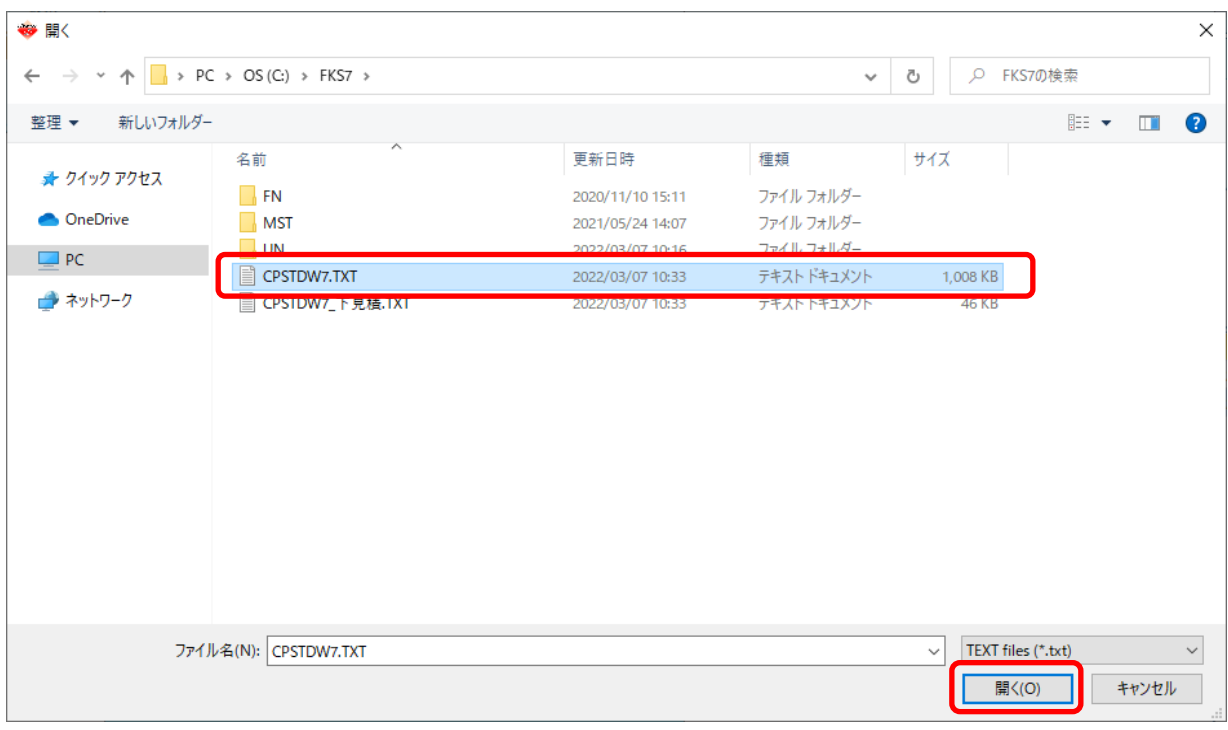

### 11.OKボタンをクリックします。

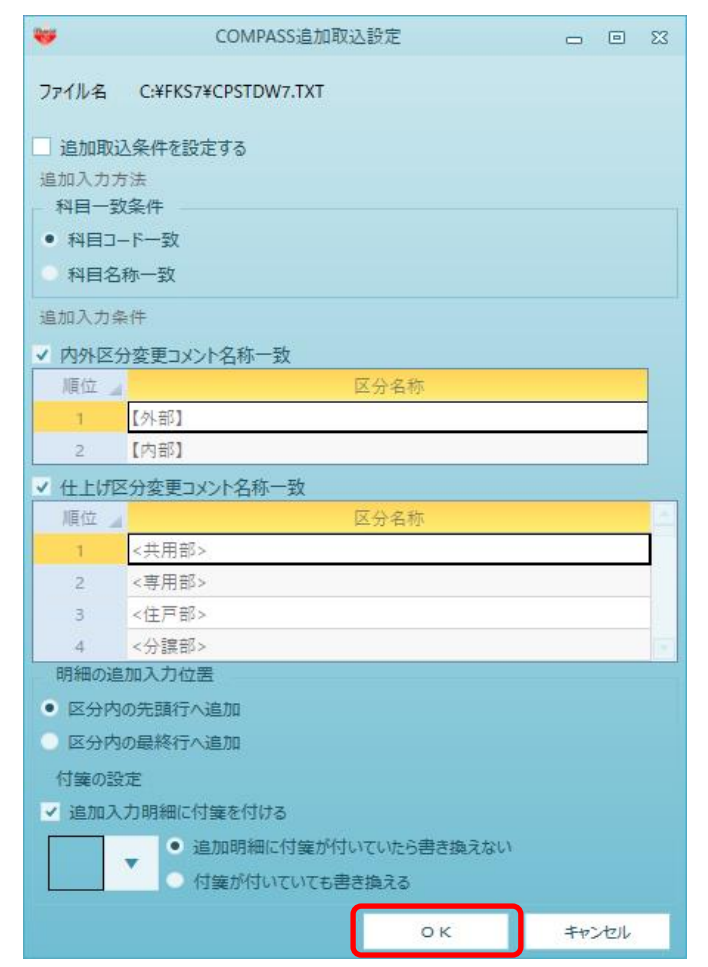

12.以下のメッセージが表示されましたら完了です。

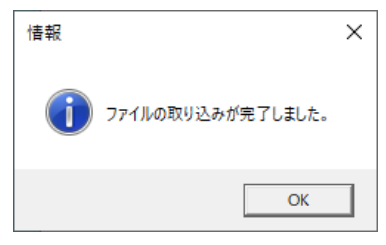

以上で終了です。

上記手順にて解決できない場合には、弊社窓口までお問合せ下さい。